# **DOCUMENTATION / SUPPORT DE FORMATION**

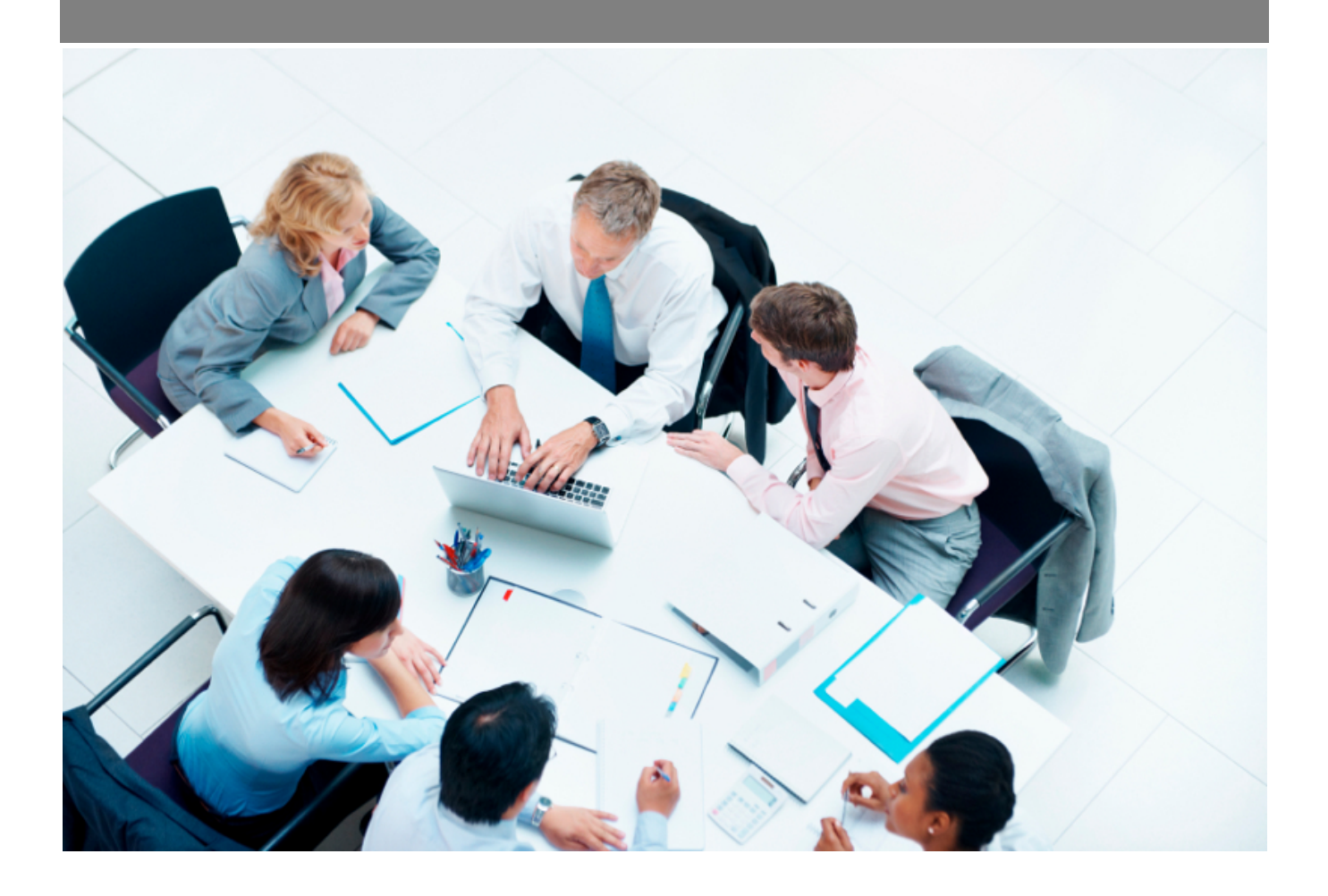

Copyright © Veryswing SAS, Tous droits réservés. VSActivity et VSPortage sont des marques déposées de Veryswing SAS.

# **Table des matières**

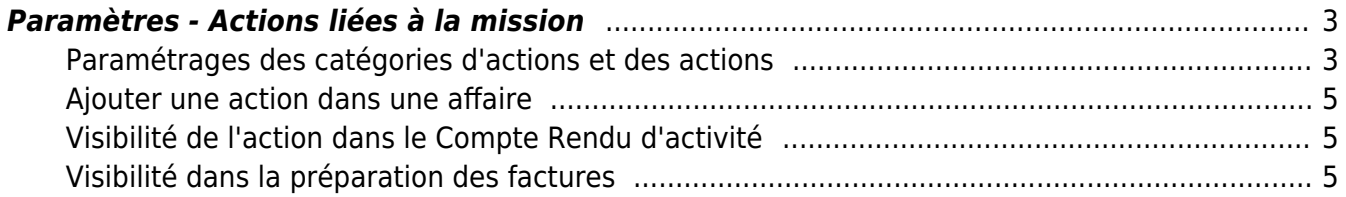

## <span id="page-2-0"></span>**Paramètres - Actions liées à la mission**

Cet écran liste les actions disponibles dans l'application. Pour pouvoir gérer les actions liées à la mission de votre collaborateur, vous devez avoir les droits dans votre groupe de sécurité (Administration > Groupe de sécurité).

### <span id="page-2-1"></span>**Paramétrages des catégories d'actions et des actions**

Avant d'utiliser les actions, vous devez ajouter des catégories d'actions et des actions. Pour les créer, vous devez aller dans le menu Commercial > Ecrans de paramétrages > Actions liées à la mission. La page suivante apparaît :

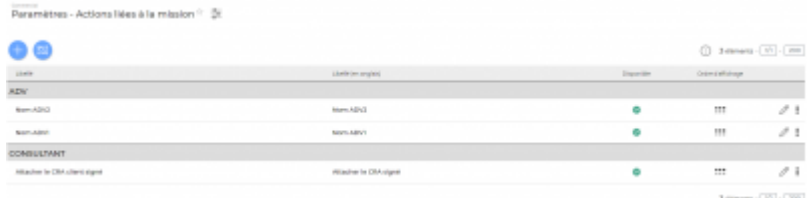

#### **Actions possibles sur cette page :**

Mettre à jour l'action

Permet de modifier l'action, les libellés français et anglais de l'action.

#### **U** Supprimer l'action

Permet de supprimer une action. Cette manipulation est possible si cette action n'est pas utilisée dans l'application.

## Rendre inactif l'action

Permet de rendre une action inactive. Vous ne pourrez plus choisir cette action dans les affaires.

#### Hiérarchiser

Permet de modifier l'ordre d'affichage des actions dans la catégorie.

Copyright © Veryswing SAS, Tous droits réservés. **3/5** and the serve of the serve of the serve of the serve of the serve of the serve of the serve of the serve of the serve of the serve of the serve of the serve of the ser VSActivity et VSPortage sont des marques déposées de Veryswing SAS.

#### **AJOUTER UNE ACTION**

En cliquant sur ce bouton, vous pouvez créer une nouvelle action.

### **GÉRER LES CATÉGORIES**

En cliquant sur ce bouton, la page ci-dessous apparaît. Vous y retrouvez la liste de toutes les catégories d'actions qui sont créées dans votre application.

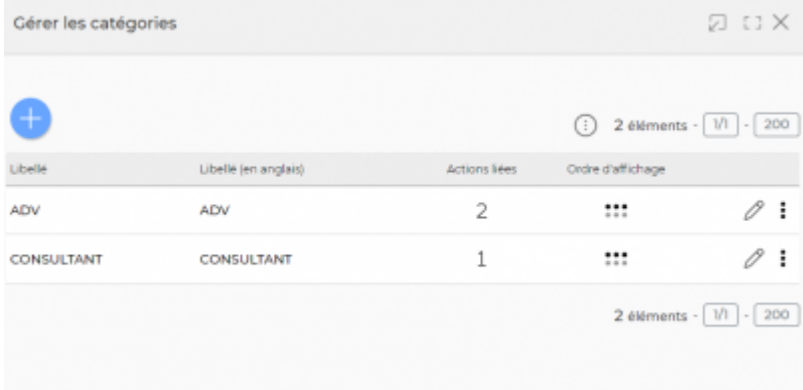

#### **Actions possibles sur cette page**

Ajouter une catégorie

Permet de créer une nouvelle catégorie.

## Mettre à jour la catégorie

Permet de modifier le libellé français et anglais de la catégorie.

Hiérarchiser les catégories

Permet de modifier l'ordre d'affichage des catégories.

**U** Supprimer une catégorie Permet de supprimer une catégorie.

## <span id="page-4-0"></span>**Ajouter une action dans une affaire**

L'application permet d'ajouter une action dans une affaire. En ajoutant une action dans une affaire, vous rendrez visible l'action dans :

- Le Compte Rendu d'activité des collaborateurs
- La préparation des factures
- Les ordres de missions

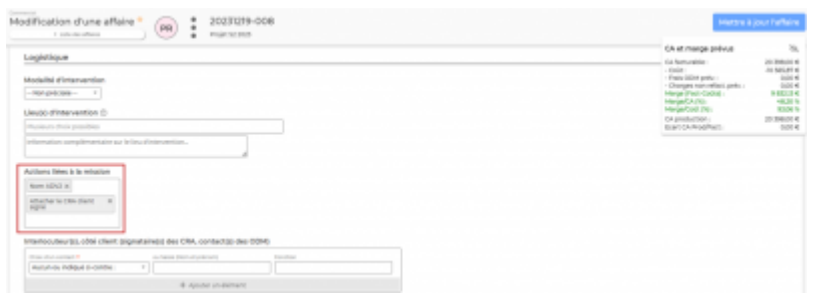

## <span id="page-4-1"></span>**Visibilité de l'action dans le Compte Rendu d'activité**

En passant votre souris sur le vous visionnerez les actions.

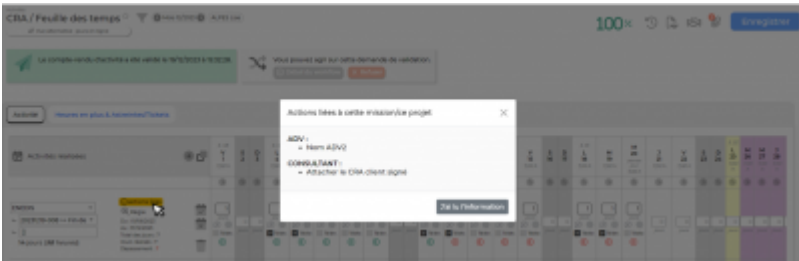

## <span id="page-4-2"></span>**Visibilité dans la préparation des factures**

Cliquez sur l'icône en forme de tableau en haute à droite du tableau, puis cochez « Détail : actions liées ». Une nouvelle colonne apparaît sur le tableau avec le détail des actions.

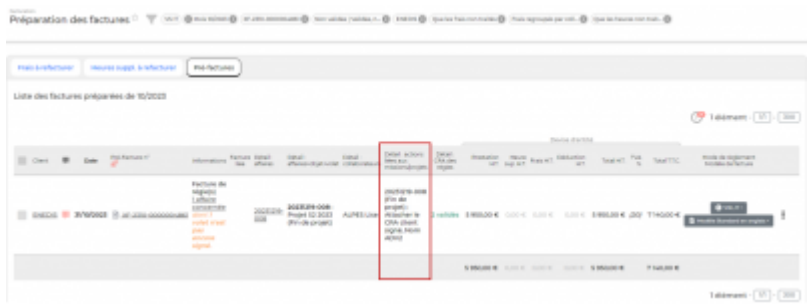